## **PASOS PARA VISUALIZAR EL ESTADO DE CUENTA**

1.- Seleccionar la opción **Circulación-Estado de Cuenta**

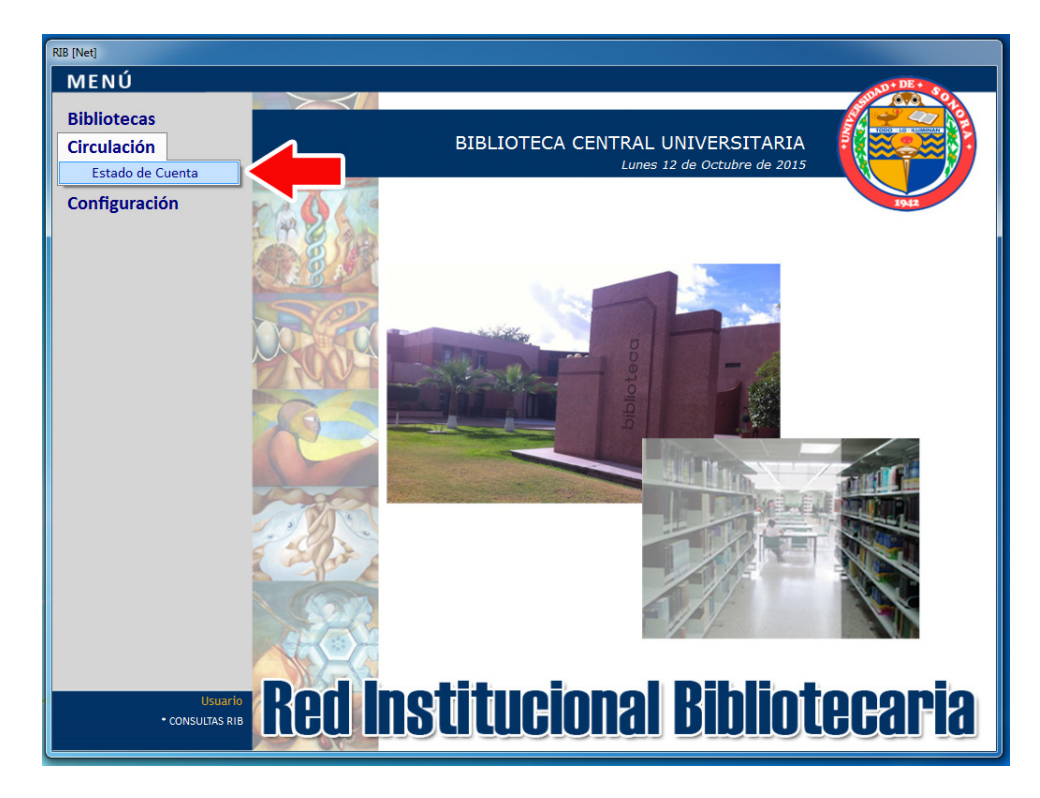

2.- En la pantalla de Estado de cuenta, introducir el **número de expediente** y presionar **<Enter>**

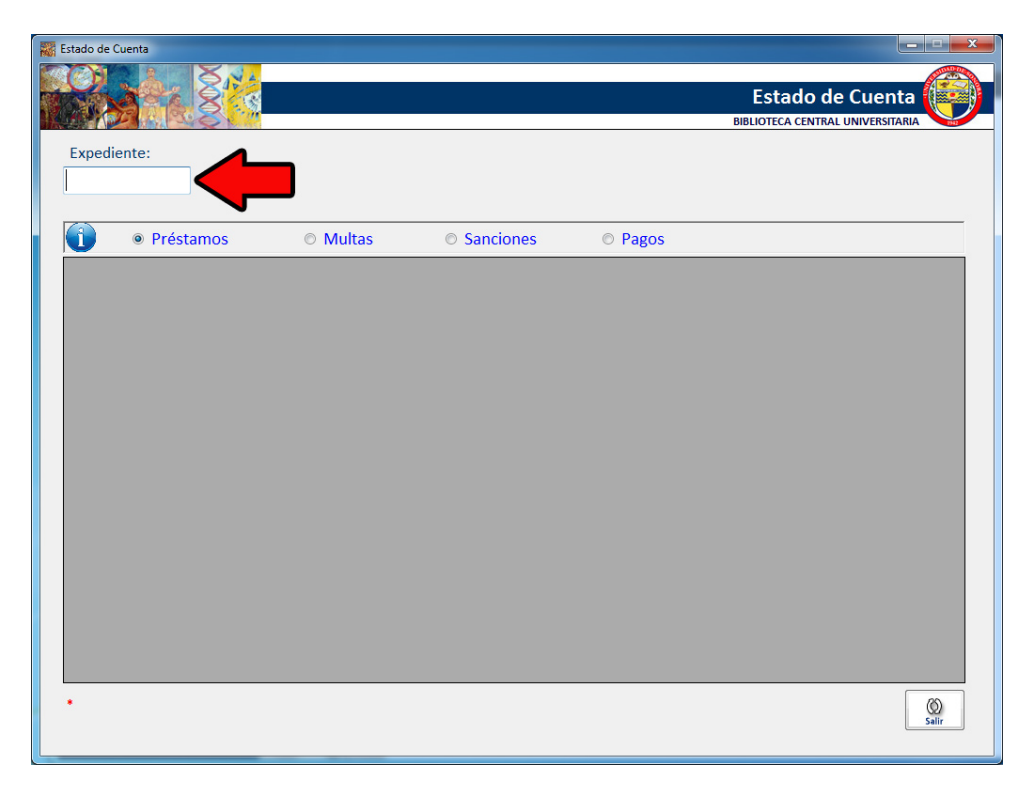

3.- Aparecerán el nombre y programa educativo del expediente capturado. En esta pantalla también aparecen cuatro opciones que deben ser seleccionadas para mostrar información actual de Préstamos, Multas, Sanciones y Pagos.

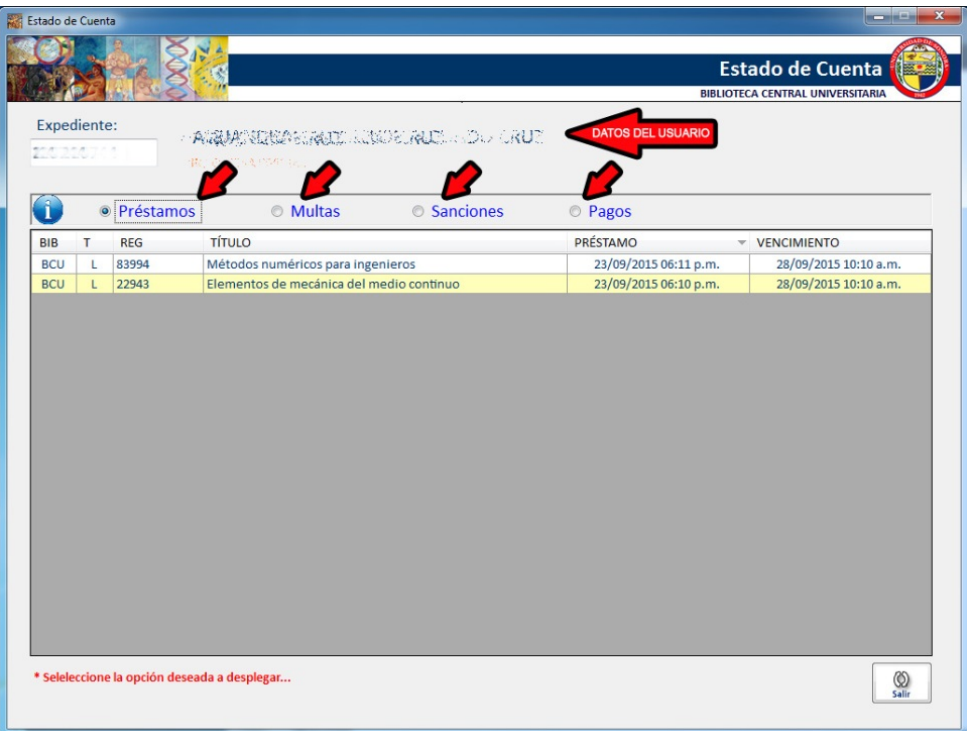